# **Modul Bild hinzufügen 2D**

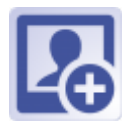

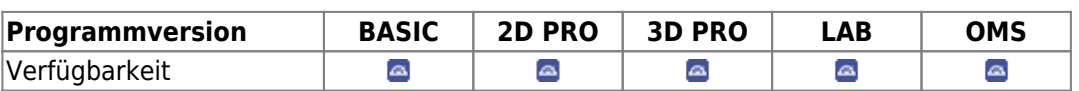

In Modul Bild hinzufügen 2D können 2D Datensätze von verschiedenen Quellen importiert, [Sitzungen](http://onyxwiki.net/doku.php?id=tab_sessions) und [Bildtypen](http://onyxwiki.net/doku.php?id=imagetypes_2d) zugeordnet, datiert, mit [Bildattributen und Bildkommentaren](http://onyxwiki.net/doku.php?id=wdw_imageattributes) versehen und in der Onyx-Datenbank gespeichert werden. Bilder können einzeln oder im Block eingelesen und mittels Option QR-Code automatisch den zutreffenden Patienten zugeordnet werden.

### **Erste Schritte**

- 1. Quelle wählen
- 2. Zum neuen Befund gehörige Dateien gemeinsam in eine Sitzung ziehen
- 3. Bildtyp wählen und auf den neuen Befund ziehen
- 4. Befund zum Ausrichten doppelklicken
- 5. Änderungen speichern

#### En OnyxCeph<sup>ing</sup> - Module Image Acquisition  $\Box$  $\mathbf{x}$ ÷ BRIDBEEE Initial - 17.10.2017 k **Frame Color**  $\bullet$  $\Phi \Phi \Phi$  $-6 - 16 +$  $\Box$  $\sqrt{201}$  $\cdot$   $\cdot$ 躩 Q Select... . . . . . Bookmarks **Date of Record** 19.10.2017 19.10.2017 10.10.2017 10.10.2017 19.04.2020 Today | -Directory URK4(2) Buero Kurse (2020) VB KPO RP ( W) **Attribute** c. File Mask  $\overline{\bullet}$  $\overline{\cdot}$ Options □ Show new pictures automatically **Black of**  $\overline{a}$  $\frac{1}{4}$ A. Retrieve Inages  $\overline{u}$  $\frac{1}{2}$ Imag 19.10.2013  $0.100$ 19.04.2020 12:49:28 iz x.top x.342<br>19.04.2020 12:45:08 **Dight Occ** ē ÷ x-Ray Intra  $\overline{\phantom{a}}$ Thumbnal Size: 90 (2) # č, Thunbhail Stre: 80 (21) Name: Doe, John D: 10214  $\odot \propto$ **Ed** Cancel

## **Moduloberfläche**

### **Verweise**

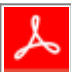

[https://image-instruments.de/Onyx3/Handout\\_Digitize\\_Fotos\\_FRS\\_DE.pdf](https://image-instruments.de/Onyx3/Handout_Digitize_Fotos_FRS_DE.pdf)

From: <http://onyxwiki.net/>- **[OnyxCeph³™ Wiki]**

Permanent link: **[http://onyxwiki.net/doku.php?id=add\\_image\\_2d&rev=1586007965](http://onyxwiki.net/doku.php?id=add_image_2d&rev=1586007965)**

Last update: **2020/04/04 15:46**

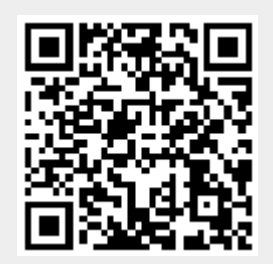